# *Using Google Forms in Education*

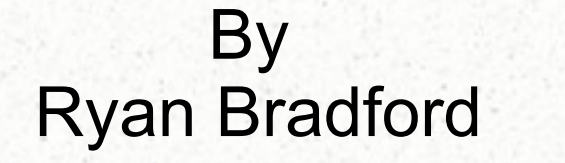

[mrbradford@romerocharter.org](mailto:mrbradford@romerocharter.org)

### *The Nerd Stuff*

- Online forms that can be used to plan events, take surveys, test students, or collect information.
- Automatically collects and records data and sorts it into a spreadsheet.

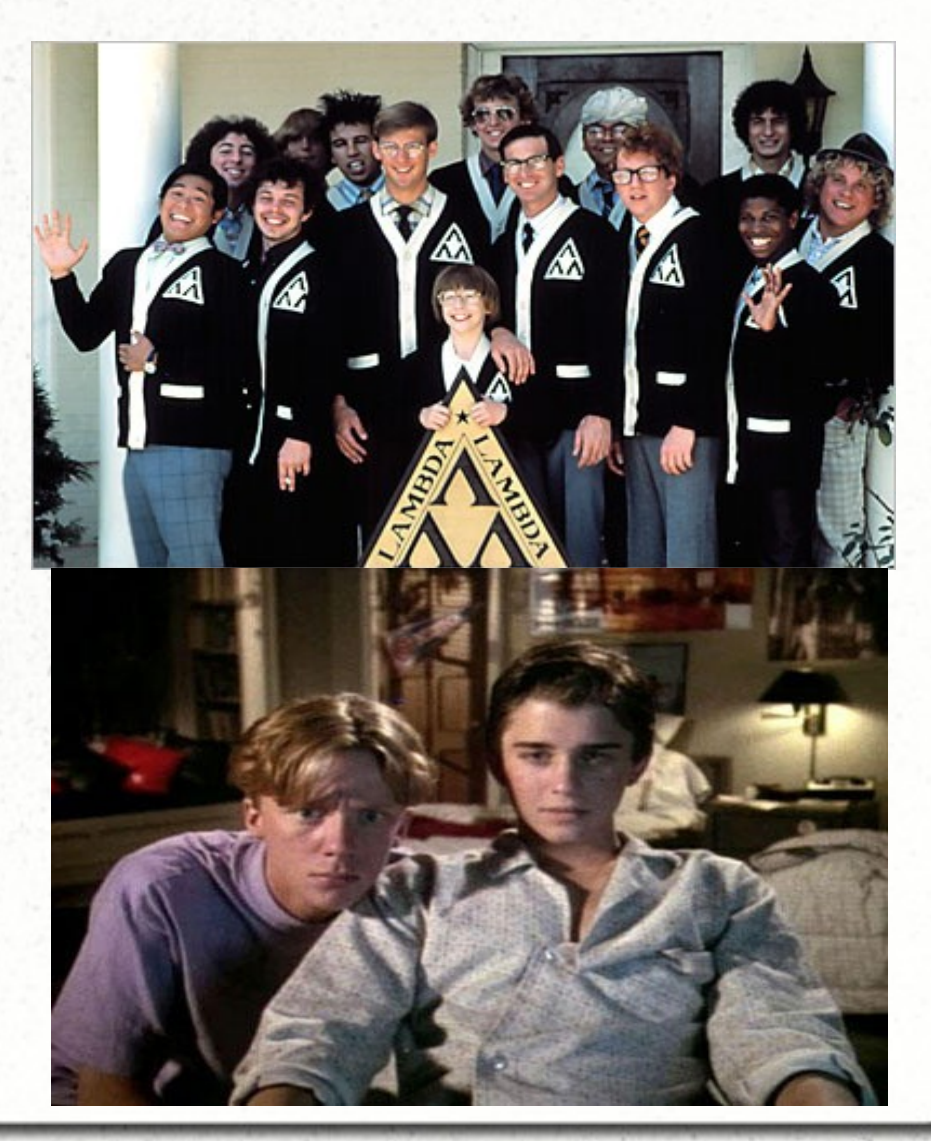

#### *Example of Forms*

#### Detention

Your username (mrbradford@romerocharter.org) will be recorded when you submit this form. Not mrbradford? Sign out \* Required

Referring Teacher\*

Student Name \*

Assigned date of detention (Detention is held on Friday)  $*$ 

## *Examples of Google Forms @ MORCS*

MORCSTech.com

Request form.

REPAIR REQUESTS

#### Technology at Monsenor Oscar Romero Charter Resources and Information

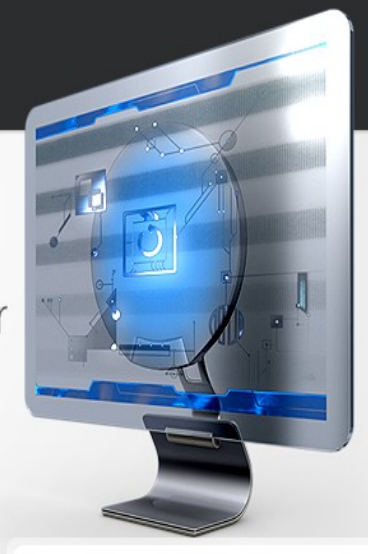

#### **Tech Resources Tech Repairs** If you are experencing any issues Check out Mr. Bradford's with your school issued equipment Diigo account for technology please complete Tech Repairs resources and integration ideas.

**TECH RESOURCES** 

#### iPad App requests

To request that an app is installed on the iPads please complete the iPad App request form. **APP REOUESTS** 

#### *How can I use a Google Form?*

- Class Assessments
- Student/Parent Survey
- Request Forms
- Project Grading Form
- Check out list
- Peer Evaluation

## *Creating a Google Form*

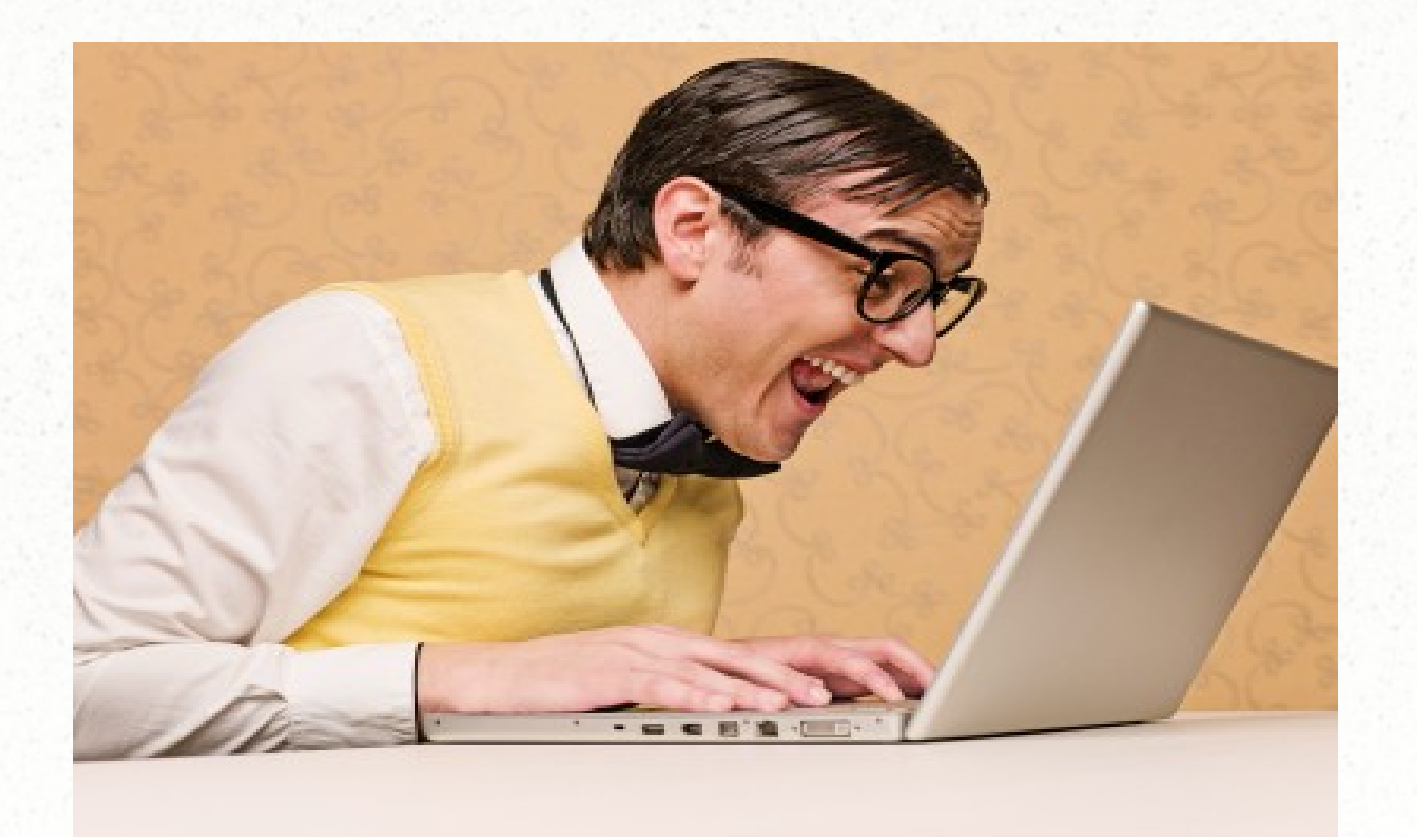

### *Creating a Google Form*

- Log into your Romerocharter.org Documents account.
- Did you know that we have a shortcut for our docs account? To instantly access your docs account you can use docs.romerocharter.org
- Click on Create and then choose form.
- This will open up your new blank form.

#### *Adding questions to your form*

- To add a question to your form click on Add item in the upper left hand corner.
- Text  $=$  One sentence answer
- Paragraph = More than one sentence answer

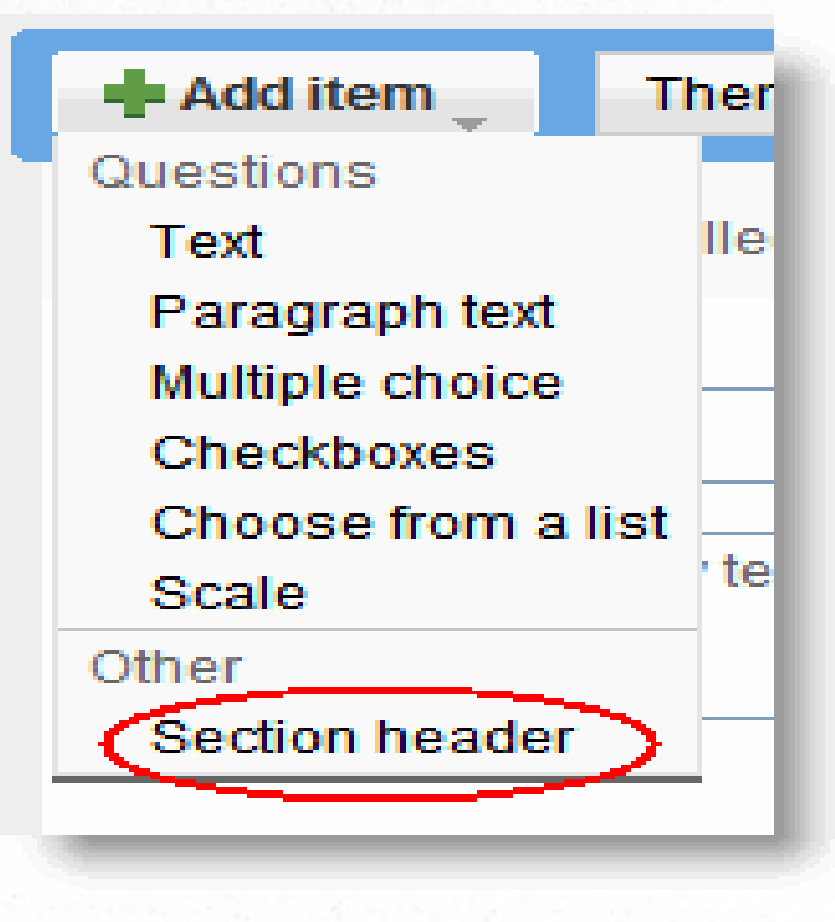

#### *Headers and Breaks*

- Section headers split form into sections
- Good for grouping questions on assessment
- Page Break creates a new page on your form
- Good for making a long questionnaire into smaller pieces

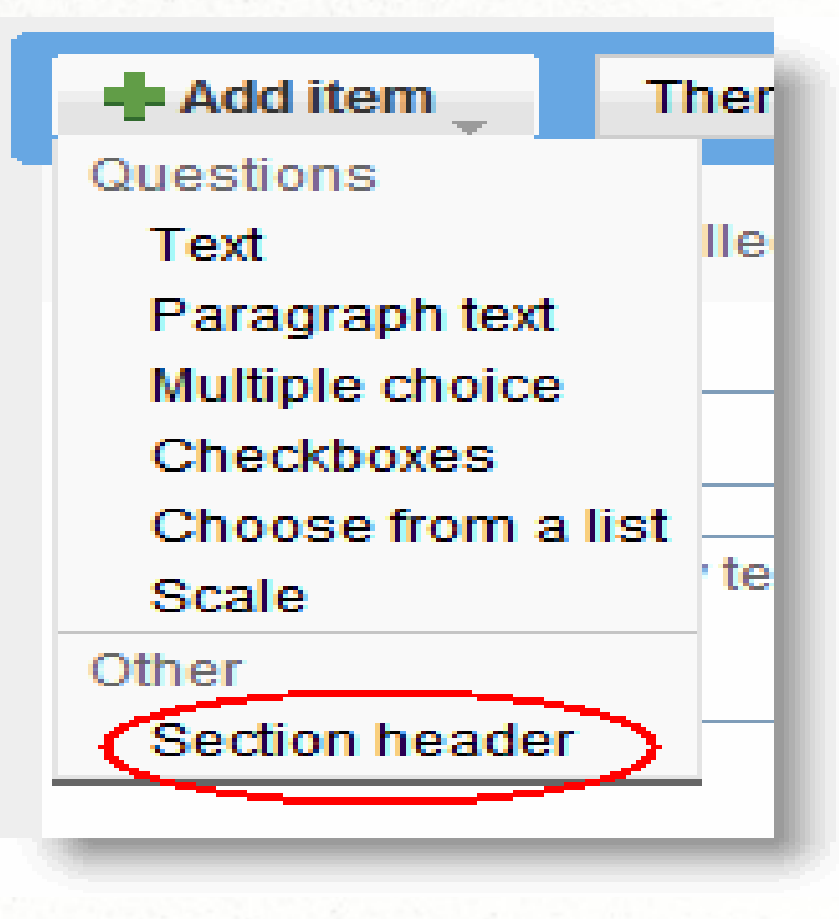

*Editing Form* 

- To edit the content of a form click on the pencil
- To delete a question click on the trash can
- To duplicate a question click on the windows

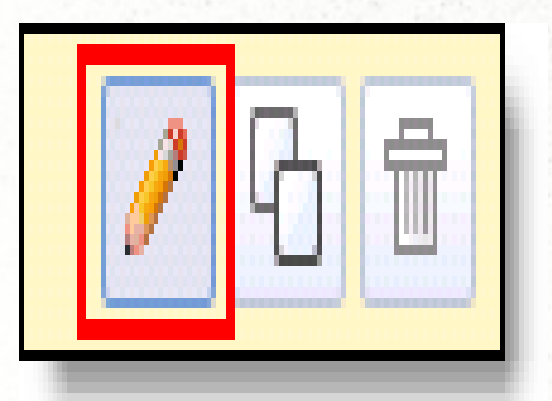

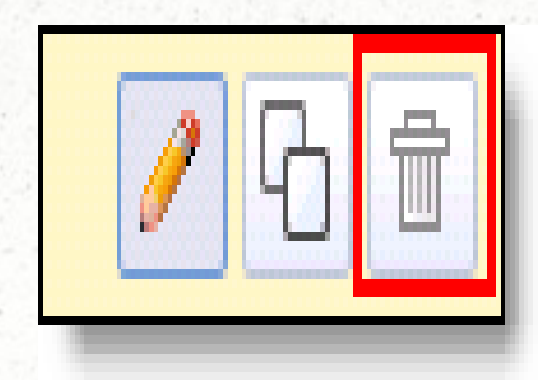

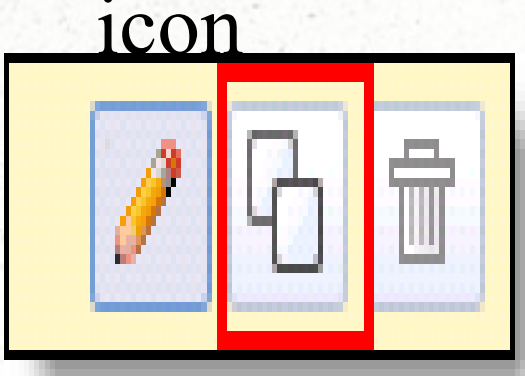

### *Adding a theme aka making it pretty*

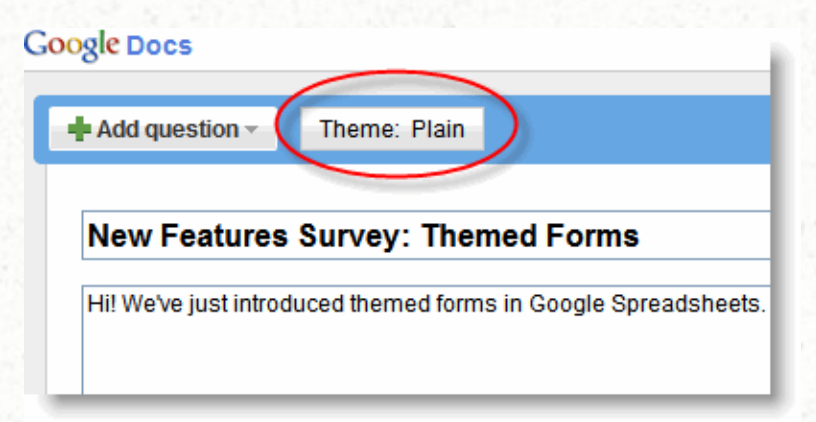

- To change the look of your form you can apply different themes.
- To change the theme click on the theme button in the upper left hand corner.
- When you find the theme that you like you can preview it by clicking on it. If this is the theme that you would like click on apply.

### *So I created my form....now what?*

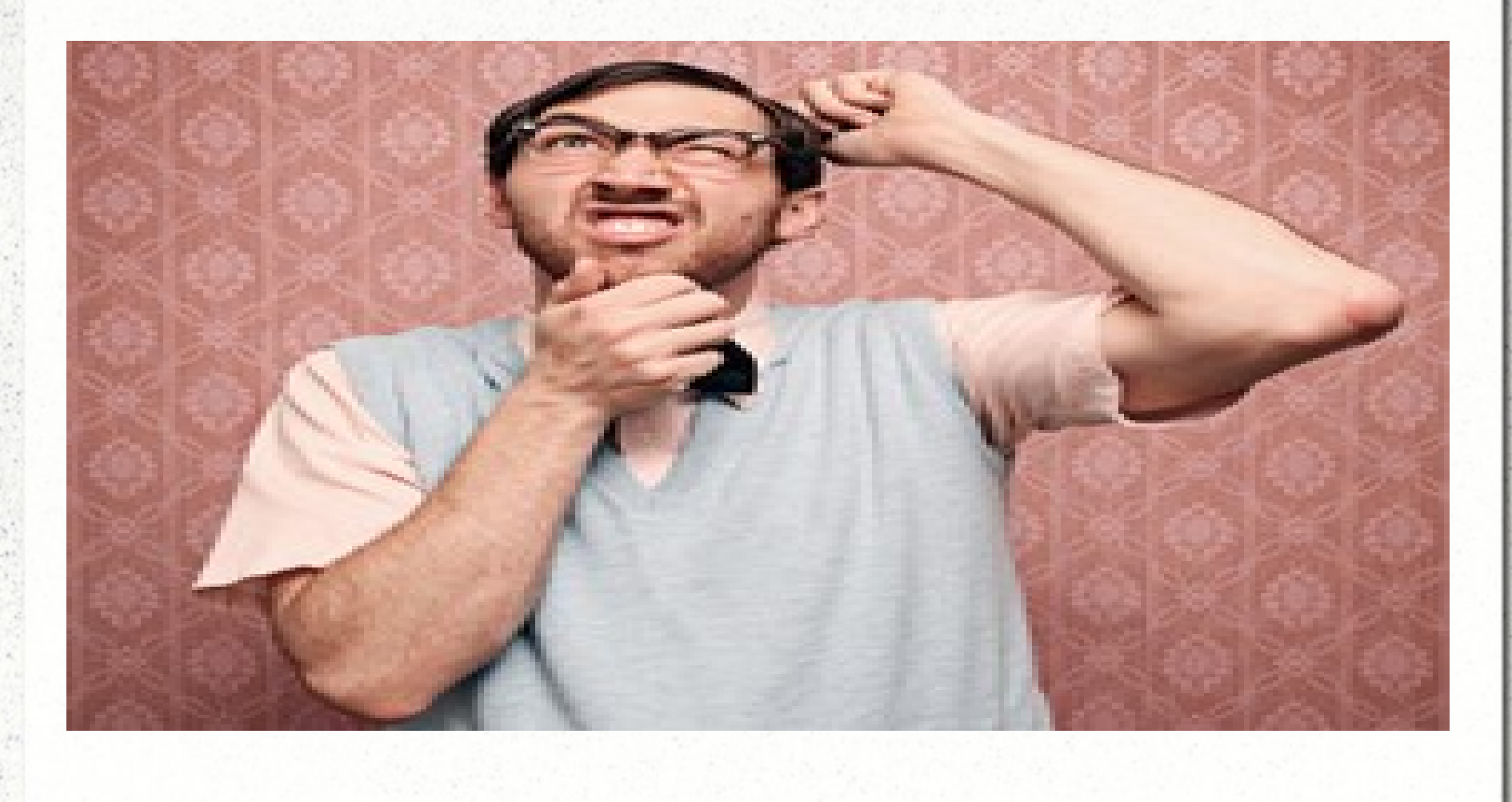

#### *How to Collect Responses*

- To send a form from the edit form window click on email this form.
- To send a form from the response spread sheet click on form and then send form.

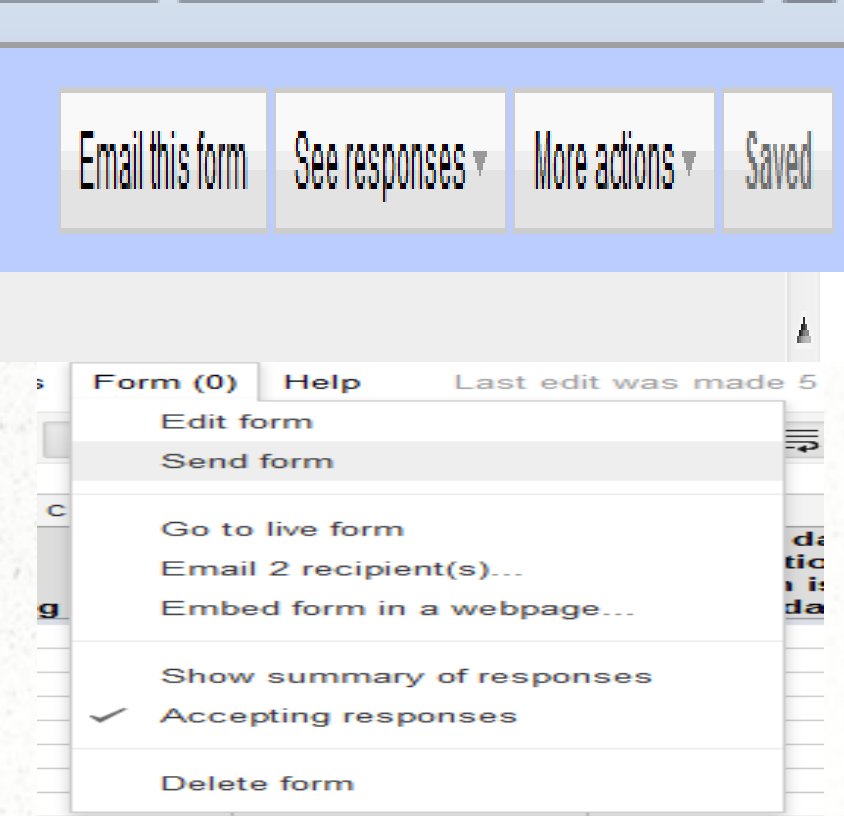

#### *Viewing the results*

 To view the results of of your survey look for a form doc in your Google docs folder with the same name.

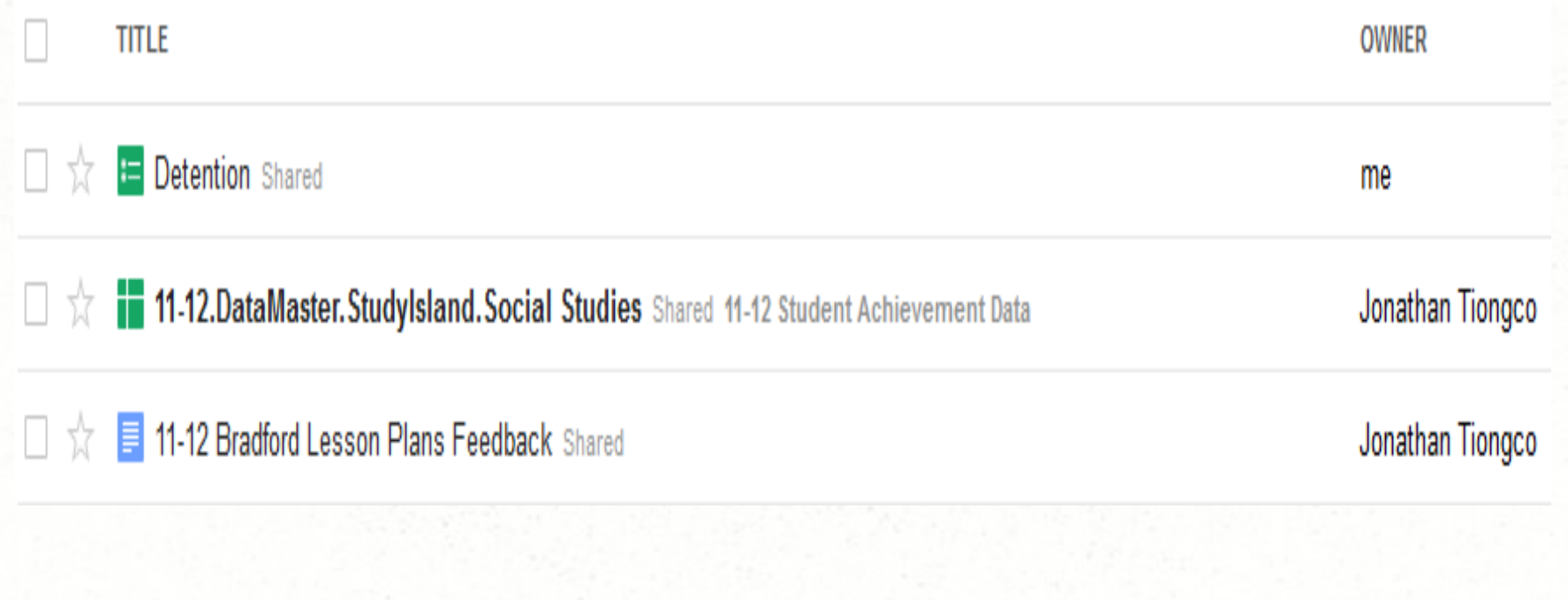

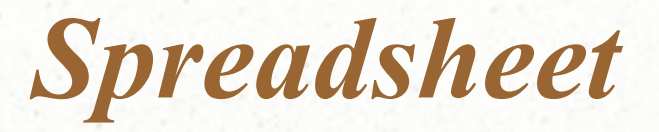

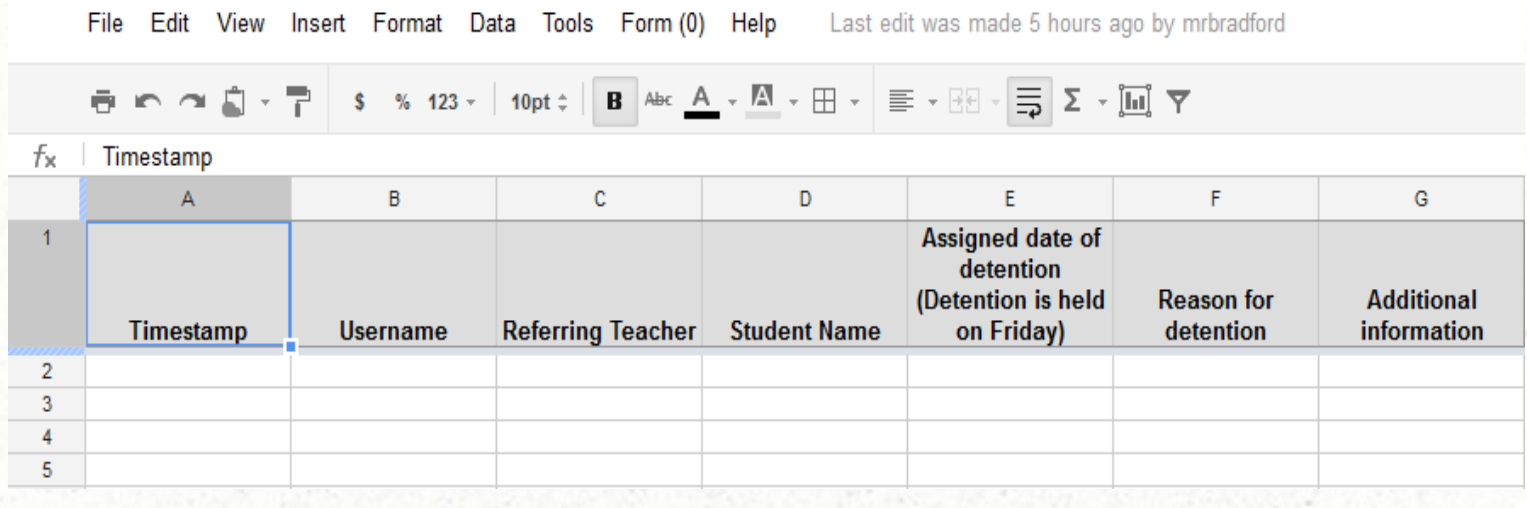

- The data collected by your form will be automatically inserted into your spreadsheet.
- You can add more columns if you need to add additional information.

### *Flubaroo*

- Google Spreadsheet script that automatically grades assignments and surveys
- Identifies average score, average item score, and gives the option to email each student their grade
- For more info visit http://goo.gl/7iqXp

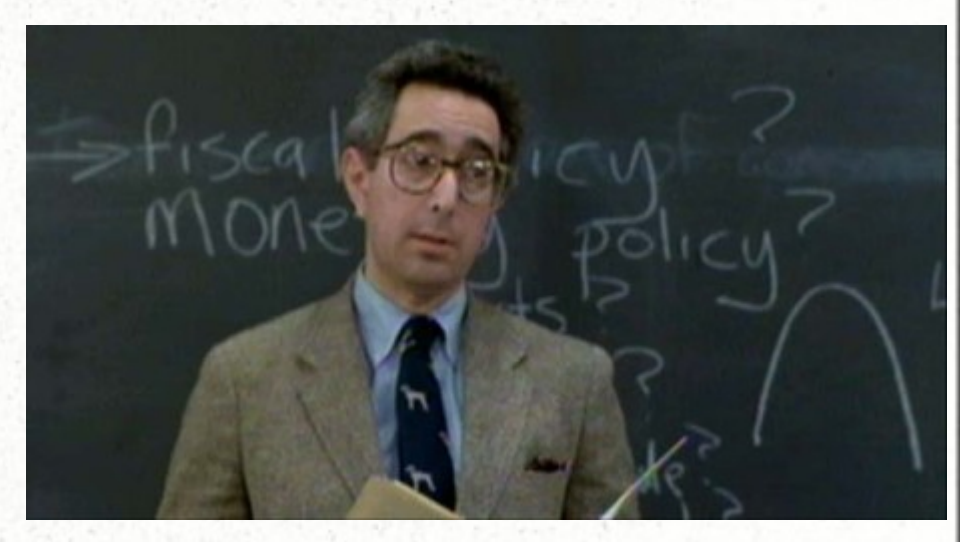

#### *No need to recreate the wheel*

- Google Form Templates <http://goo.gl/LLIcC>
- 71 Interesting Ways to use Google Forms in the Classroom <http://goo.gl/fYI7D>

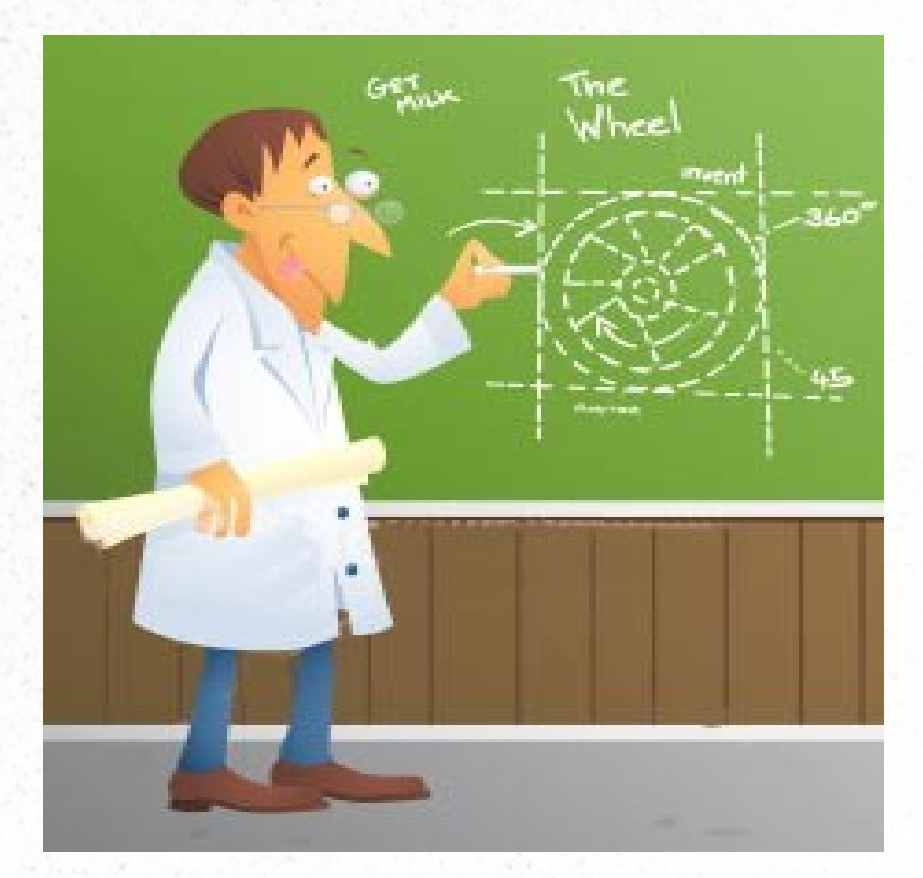

## *Any Questions?*

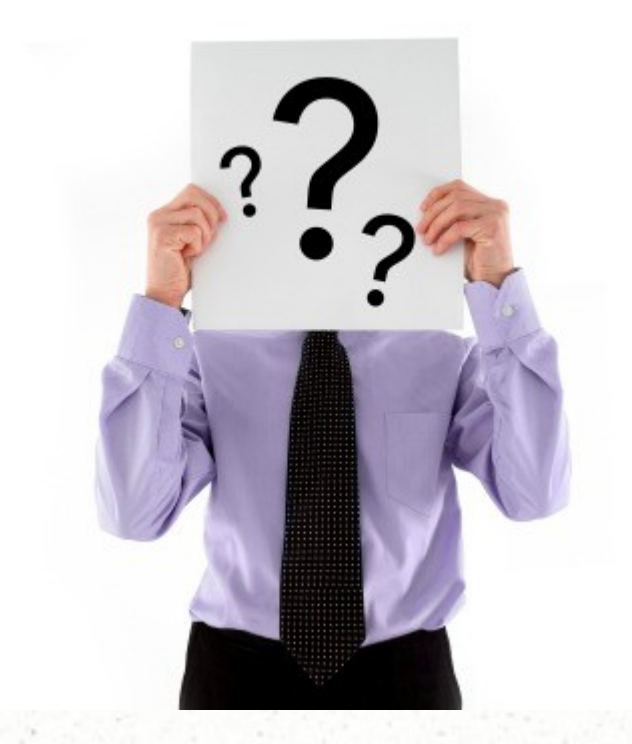

http://goo.gl/IPQa8 FAQ from Google